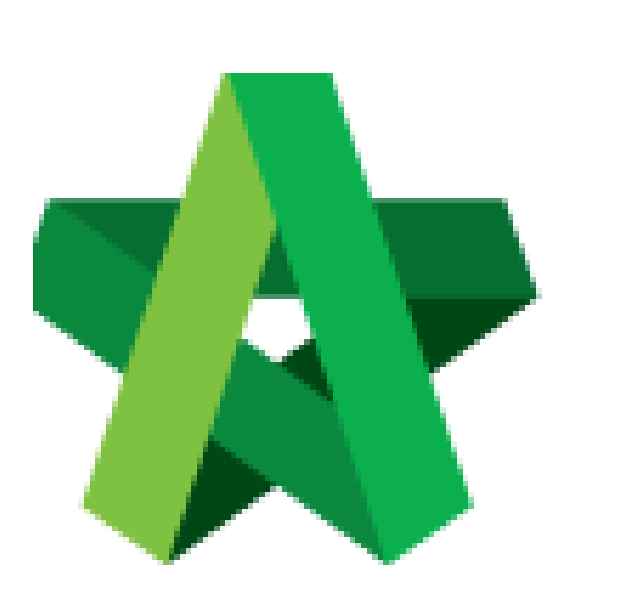

Vendor Management User Guide

*(Vendor Registration for Vendors)*

Powered by:

# **WPCK**

## **GLOBAL PCK SOLUTIONS SDN BHD** (973124-T)

3-2 Jalan SU 1E, Persiaran Sering Ukay 1 Sering Ukay, 68000 Ampang, Selangor, Malaysia Tel :+603-41623698 Fax :+603-41622698 Email: info@pck.com.my Website: www.BuildSpace.my

**(BuildSpace Version 3.4) Last updated: 20/05/2021**

## Table of Contents

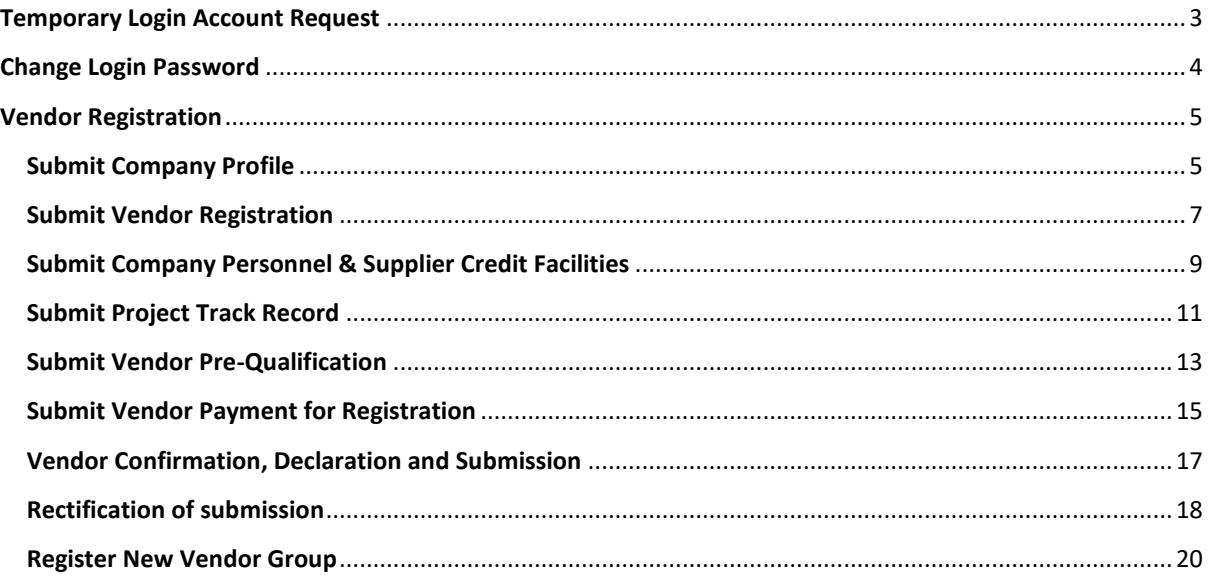

## <span id="page-2-0"></span>Temporary Login Account Request

1. Click "Sign Up"

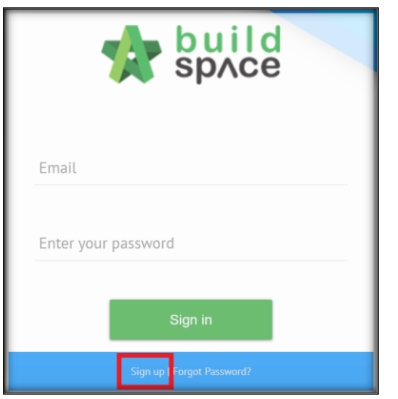

2. Insert details

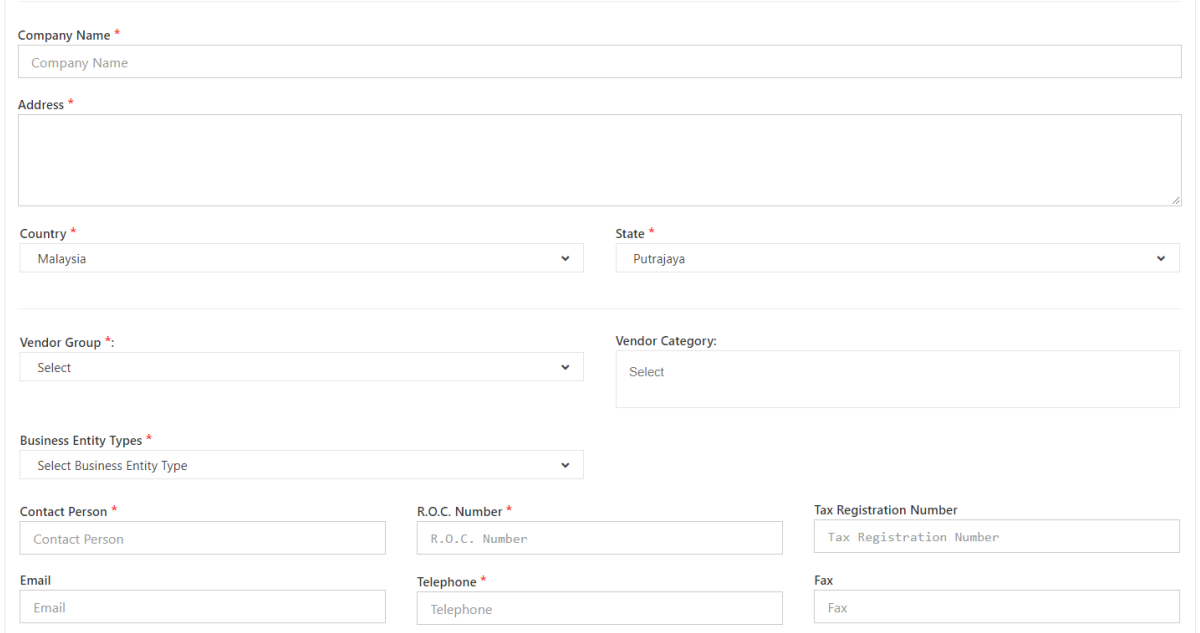

3. Tick Checkbox and Click "Submit"

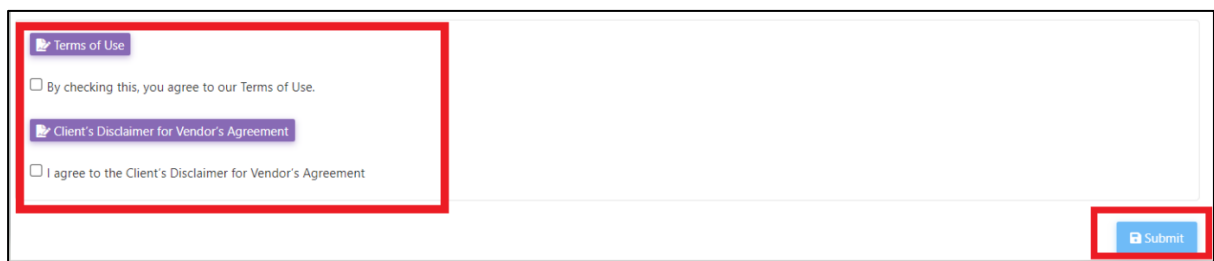

*User will receive 2 emails after submission.* 

- *1. eTender Account Confirmation (Click the link inside to receive the second email)*
- *2. eTender Login Password*

## <span id="page-3-0"></span>Change Login Password

1. Login to BuildSpace using the registered email and temporary password received.

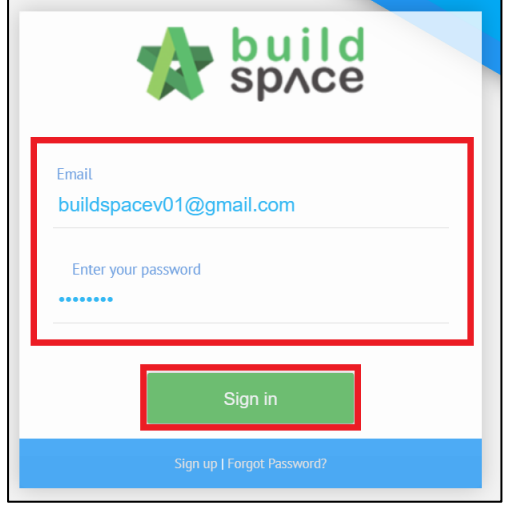

2. Click face icon and click "My Profile"

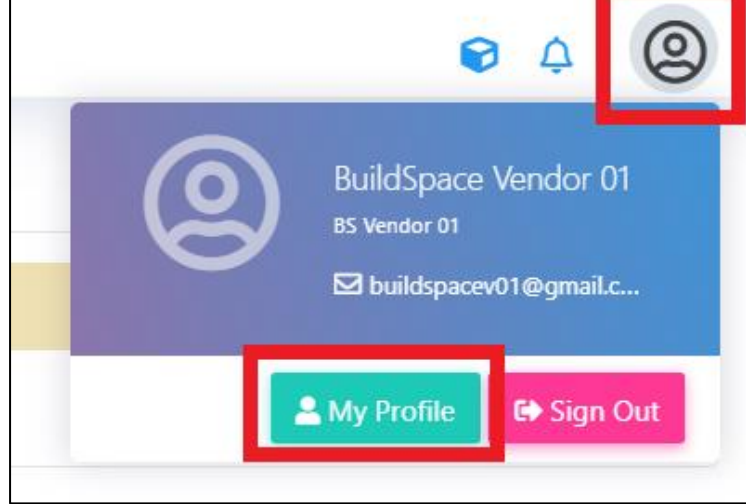

3. Change Password

#### 4. Click "Save"

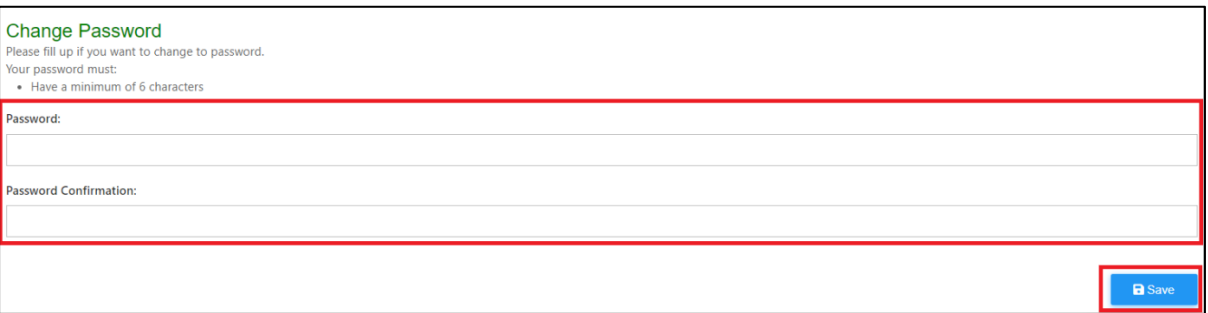

## <span id="page-4-0"></span>Vendor Registration

*If a Vendor have multiple Vendor Group, the vendor will need to register under a different company. The details registered can be the same except the email of the user registered for that company will have to be different.*

#### <span id="page-4-1"></span>Submit Company Profile

1. Login to BuildSpace

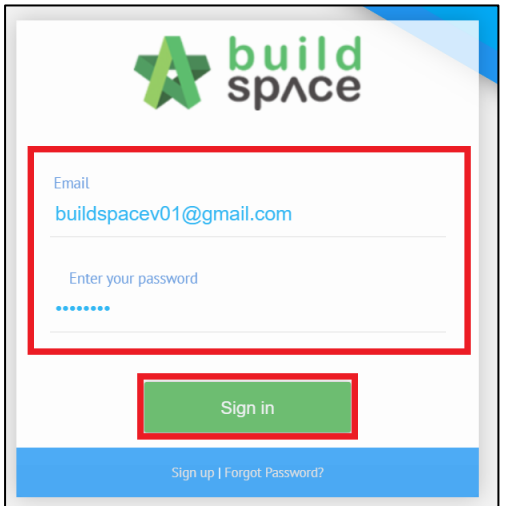

2. Click "Registration" and Click "Overview"

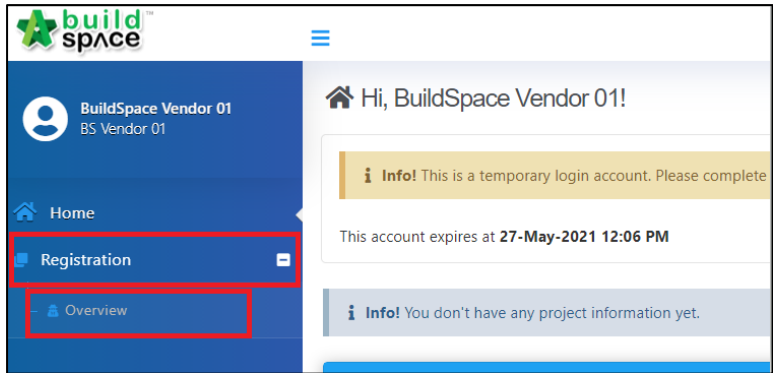

## 3. Click  $\overrightarrow{a}$  at "Company Details"

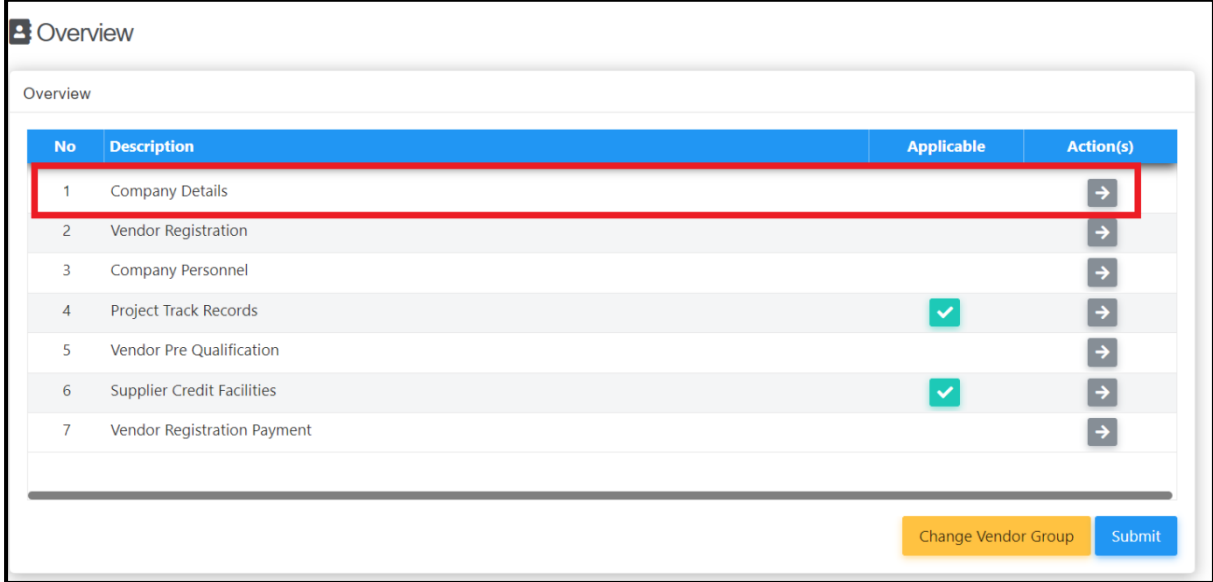

## 4. Fill Company Details

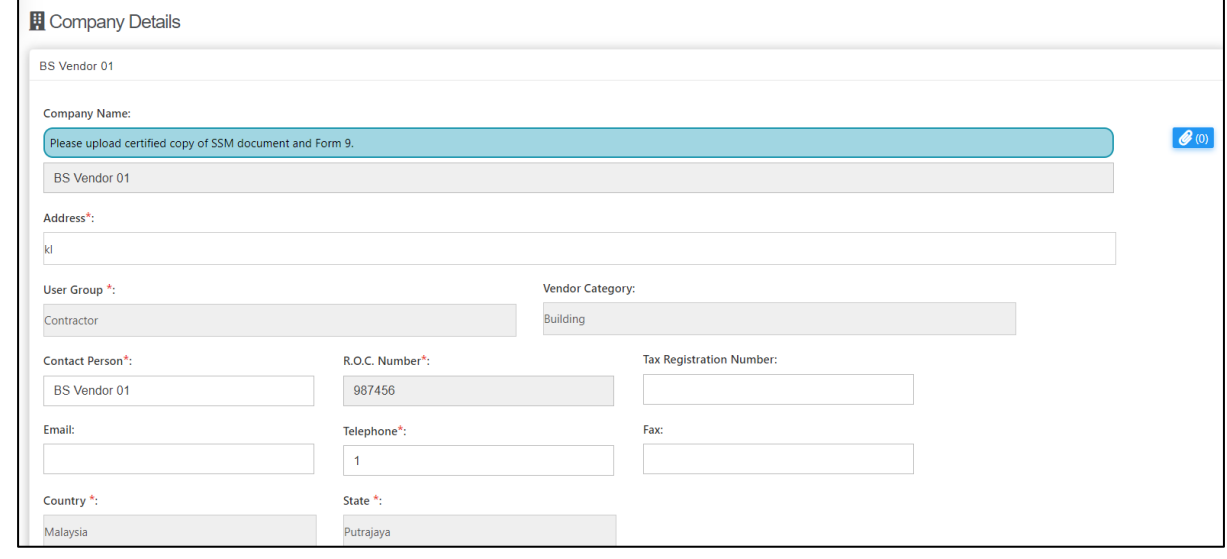

5. Click "Save"

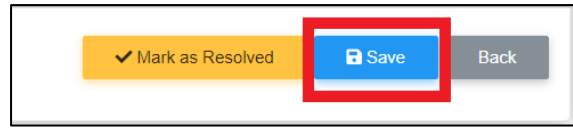

## <span id="page-6-0"></span>Submit Vendor Registration

1. Login to BuildSpace

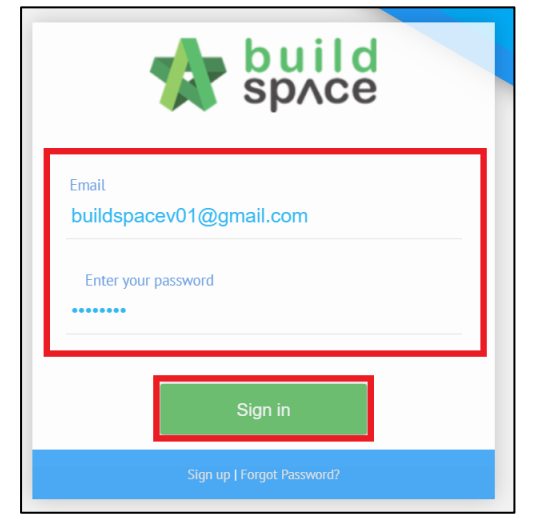

2. Click "Registration" and Click "Overview"

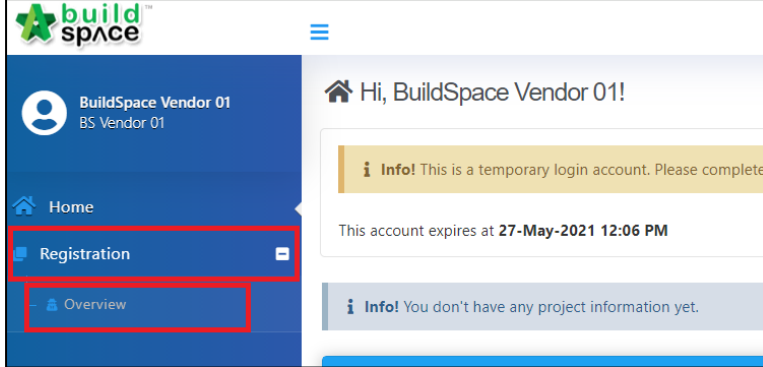

3. Click  $\overline{\phantom{a}}$  at "Vendor Registration"

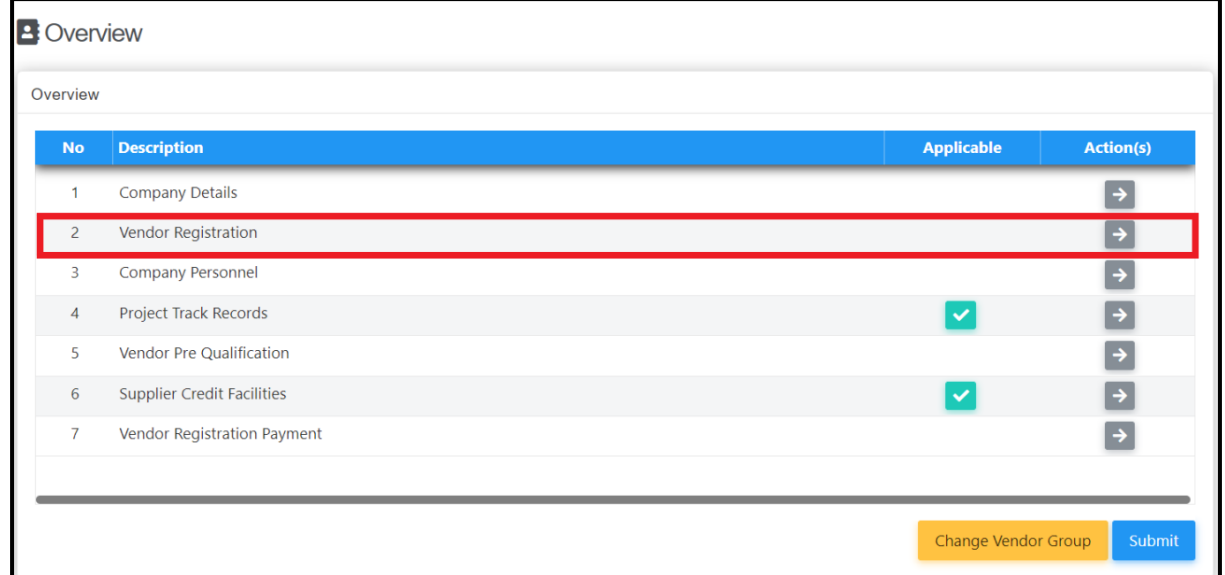

#### 4. Fill-in details

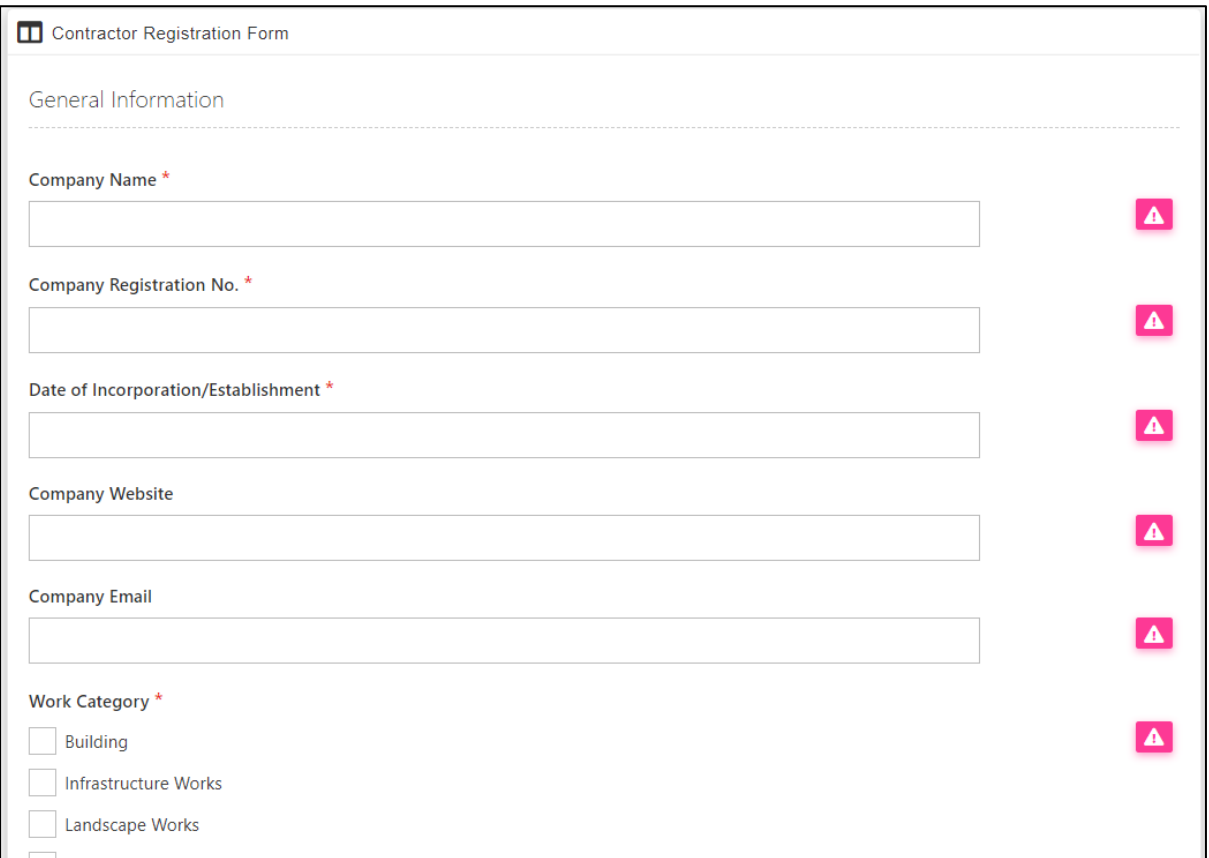

5. Tick "I Confirm" and Click "Save"

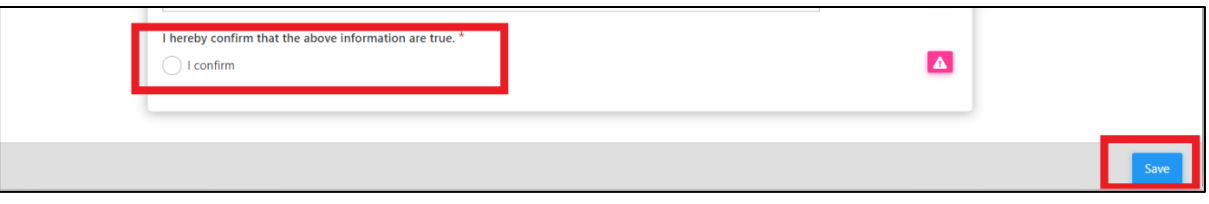

#### <span id="page-8-0"></span>Submit Company Personnel & Supplier Credit Facilities

1. Login to BuildSpace

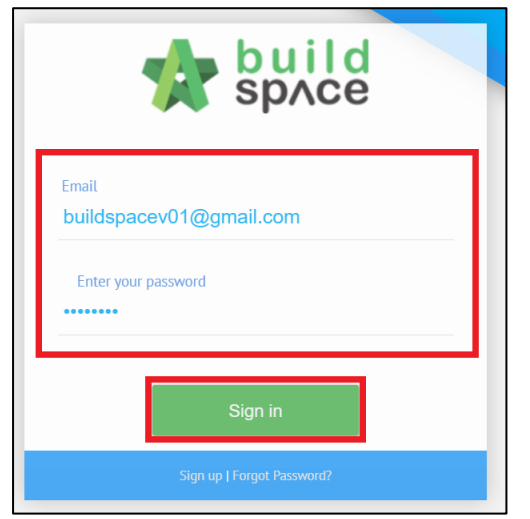

2. Click "Registration" and Click "Overview"

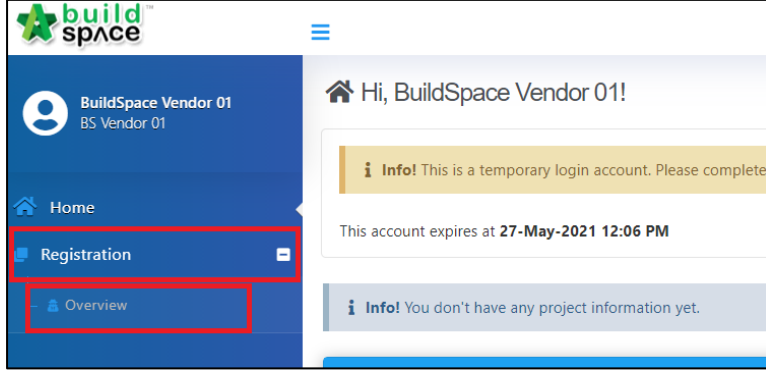

3. Click  $\rightarrow$  at "Company Personnel" or "Supplier Credit Facilities"

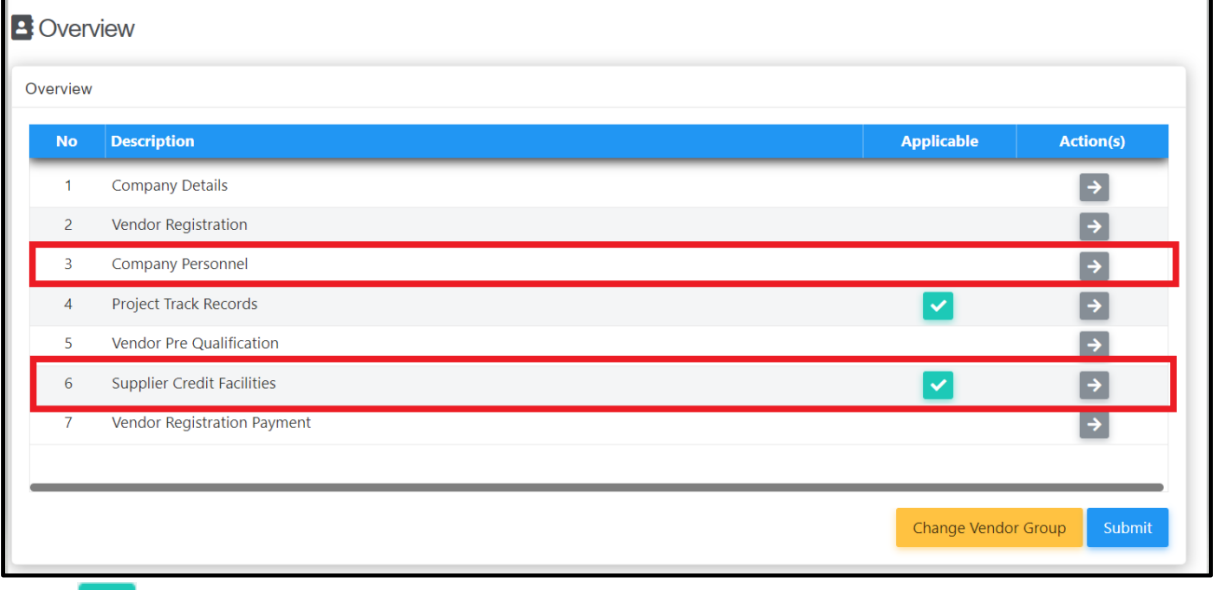

*(Click if it is not applicable for Supplier Credit Facilities)*

#### 4. Click "Add"

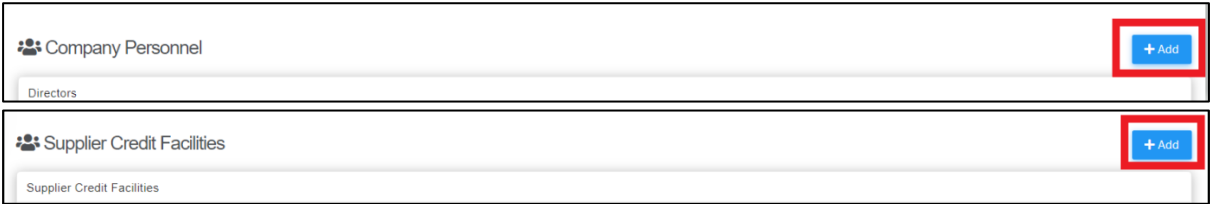

#### 5. Fill-in details and Click "Save"

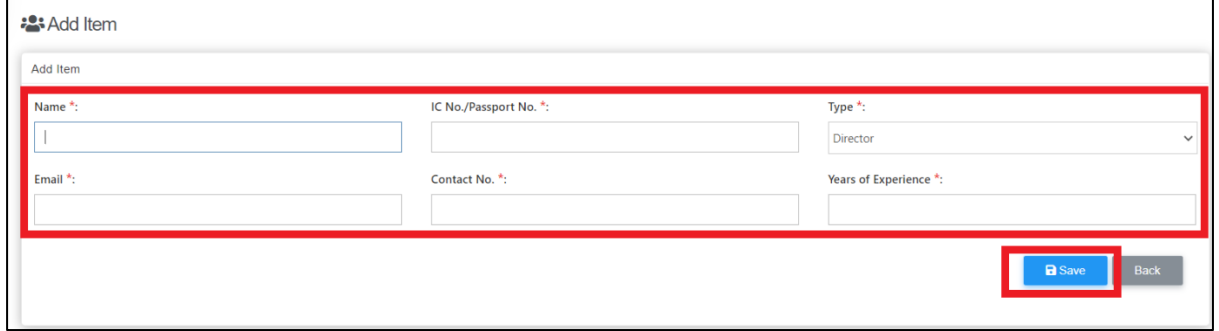

*Company Personnel (change Type to insert details of different role)*

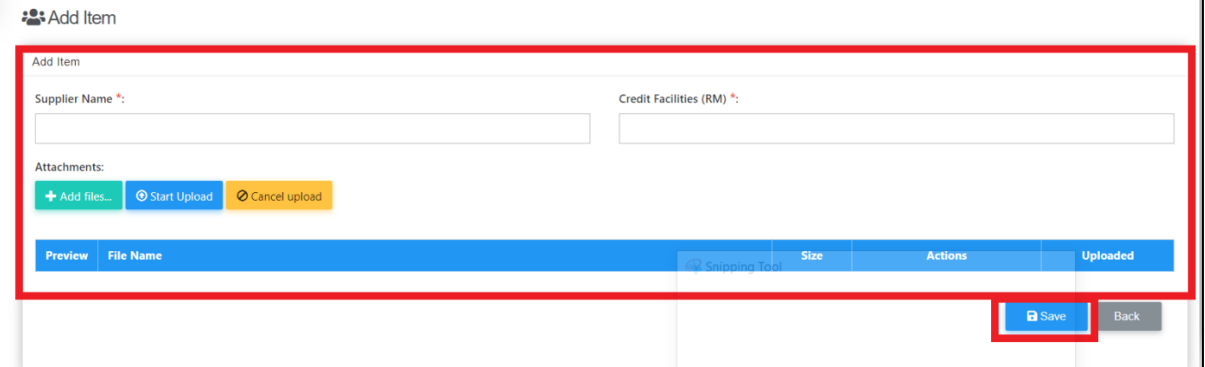

*Supplier Credit Facilities*

#### <span id="page-10-0"></span>Submit Project Track Record

1. Login to BuildSpace

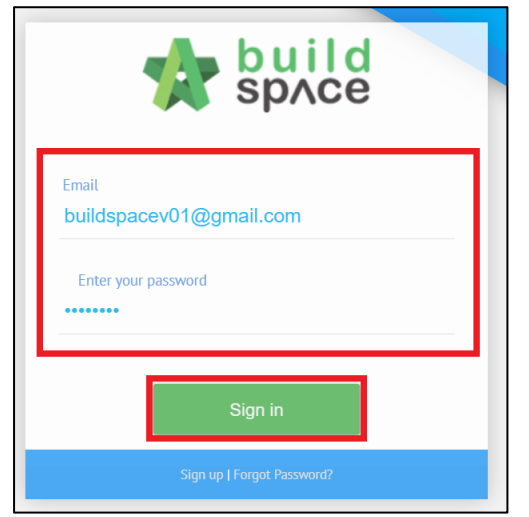

2. Click "Registration" and Click "Overview"

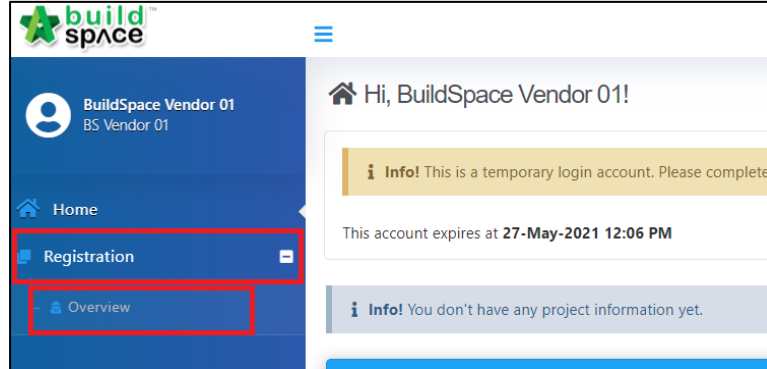

## 3. Click  $\overrightarrow{a}$  at "Project Track Record"

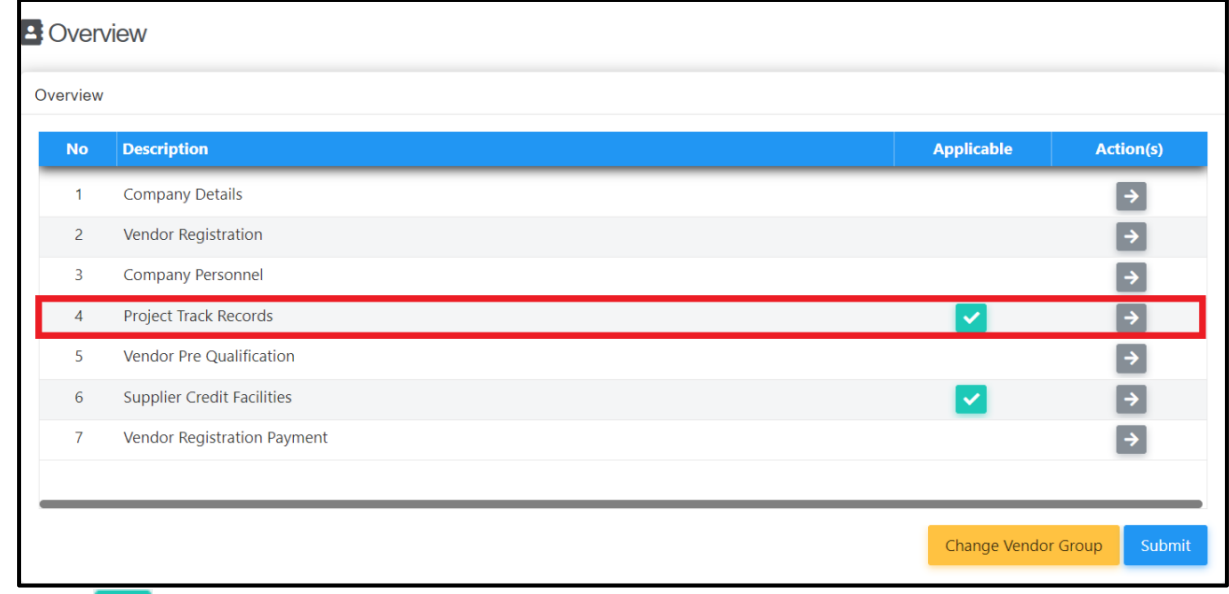

*(Click if you are a new company without any Project Track Record)* 

#### 4. Click "Add"

**:** Project Track Record

 $+$  Add

#### 5. Fill-in details and Click "Save"

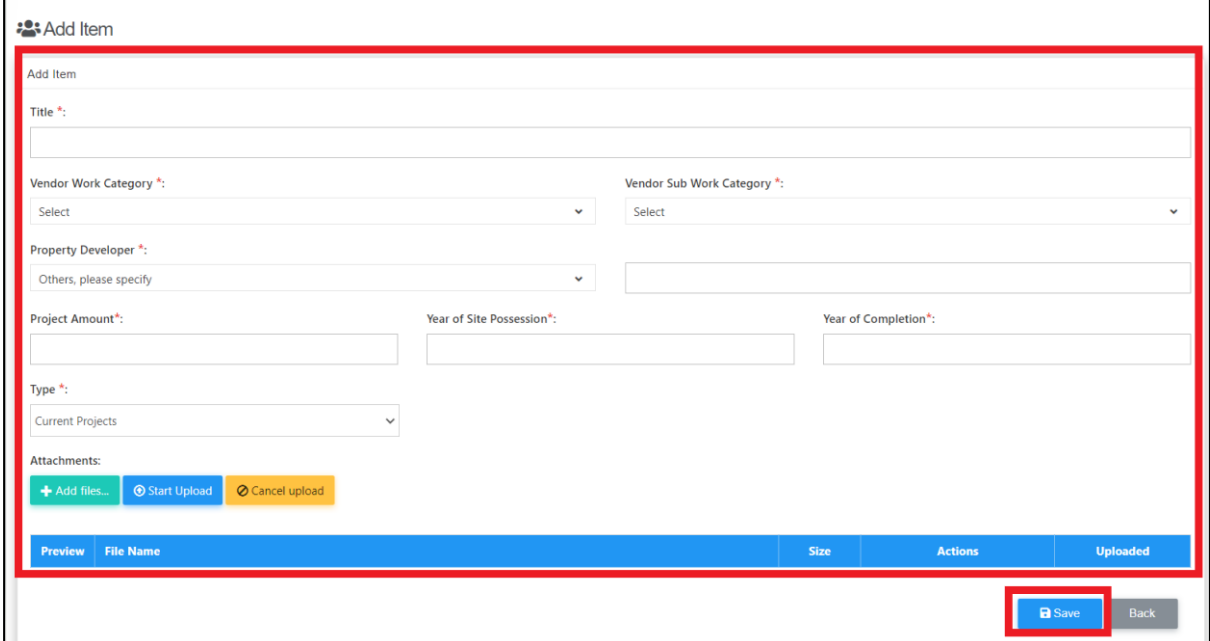

*(change type to suit current project status)*

#### <span id="page-12-0"></span>Submit Vendor Pre-Qualification

*Can only be done after Project Track Record has been completed*

1. Login to BuildSpace

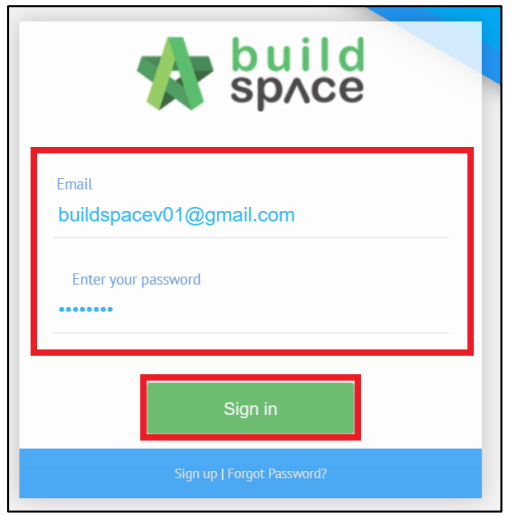

2. Click "Registration" and Click "Overview"

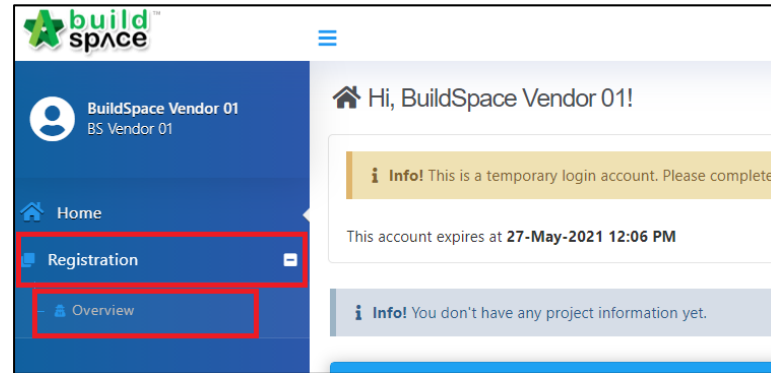

3. Click  $\overline{\phantom{a}}$  at "Vendor Pre-Qualification"

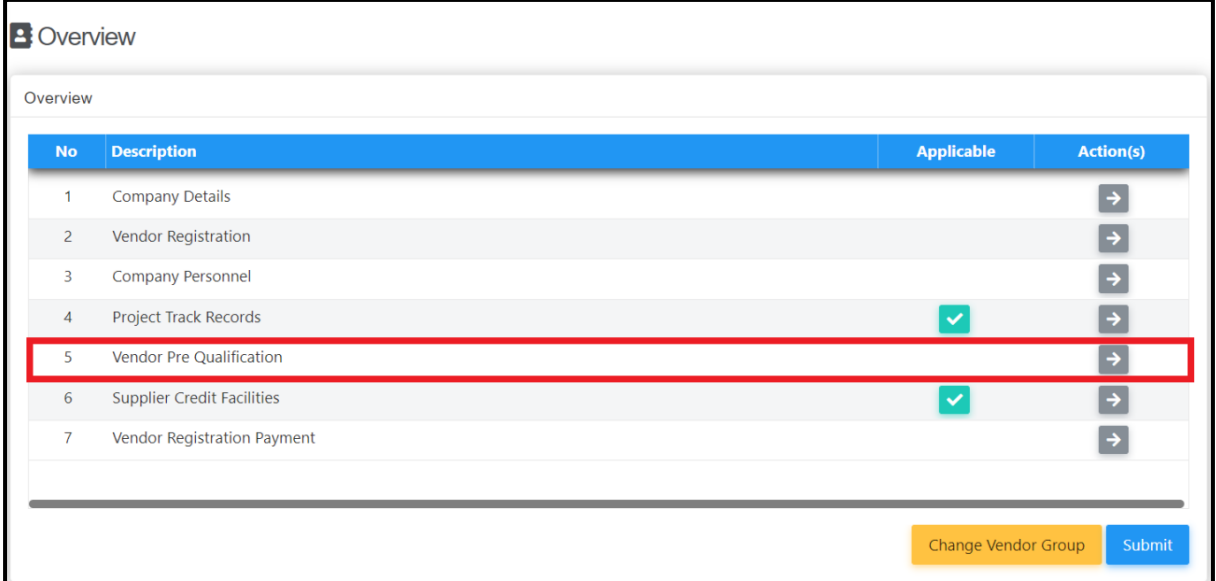

## 4. Click  $\rightarrow$  at the respective forms

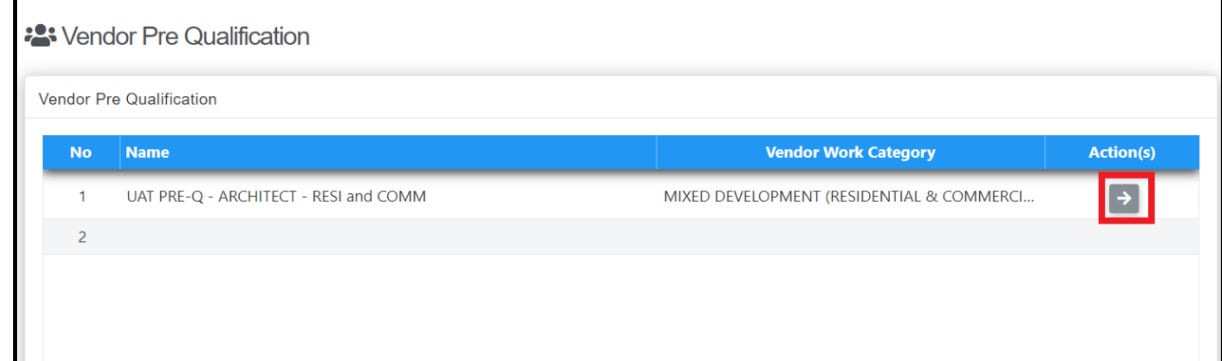

## 5. Complete the Pre-Qualification Form and Click "Save"

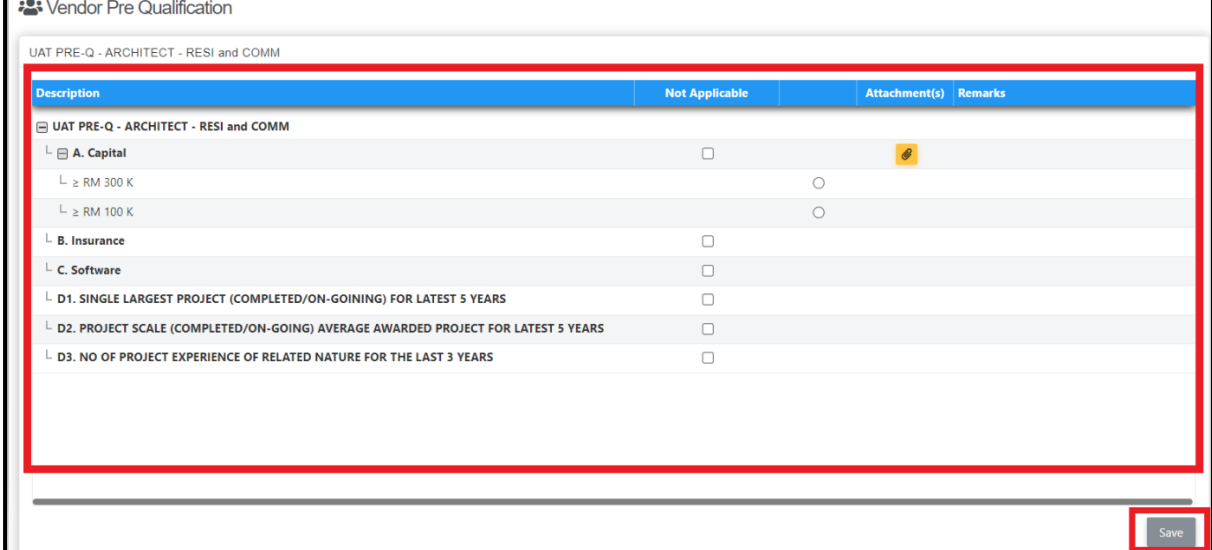

*Remarks column can only be filled by the Processor.*

## <span id="page-14-0"></span>Submit Vendor Payment for Registration

*(Only for newly registered Vendors)*

1. Login to BuildSpace

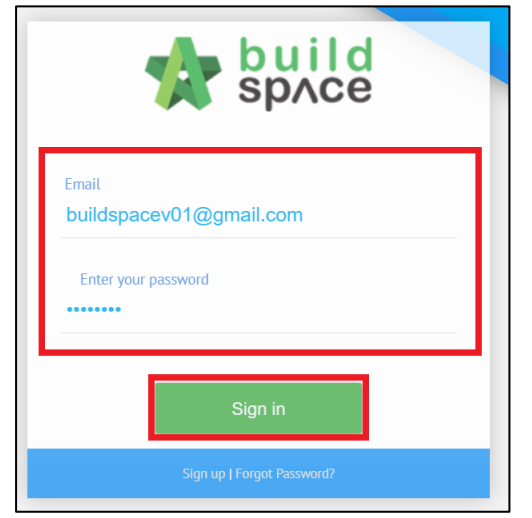

2. Click "Registration" and Click "Overview"

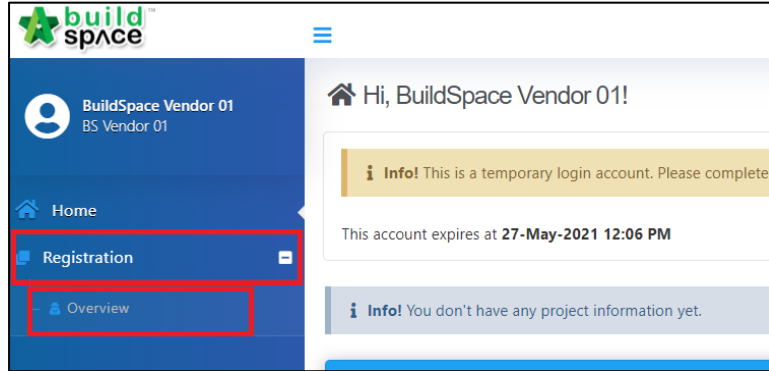

3. Click  $\rightarrow$  at "Vendor Registration Payment"

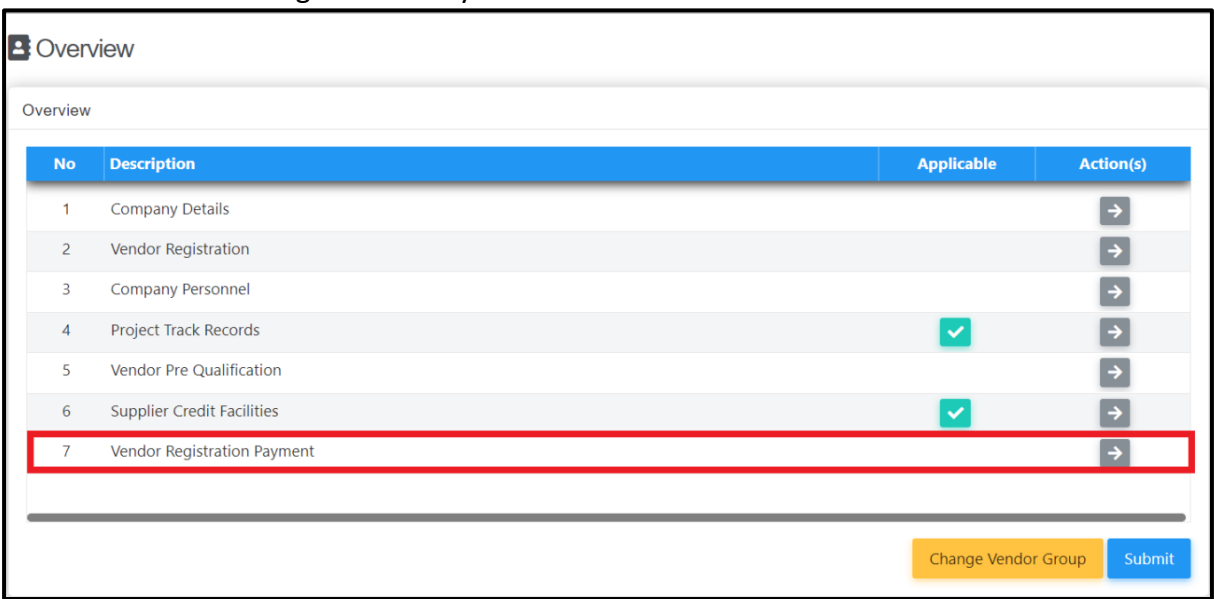

## 4. Select Bank & Upload Payment Proof

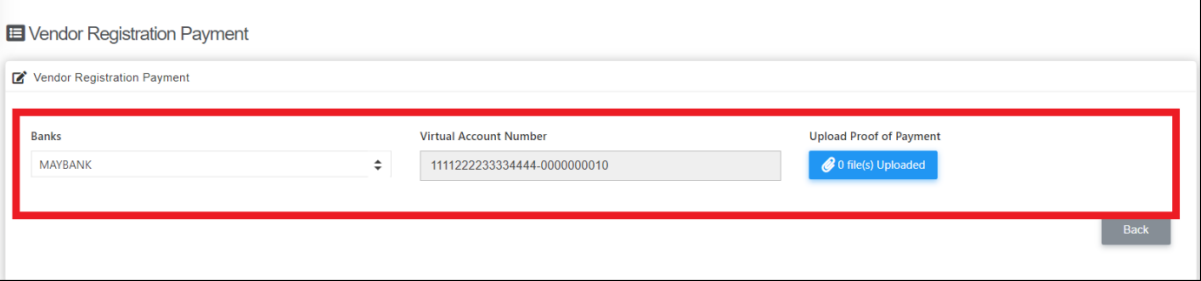

#### <span id="page-16-0"></span>Vendor Confirmation, Declaration and Submission

1. Login to BuildSpace

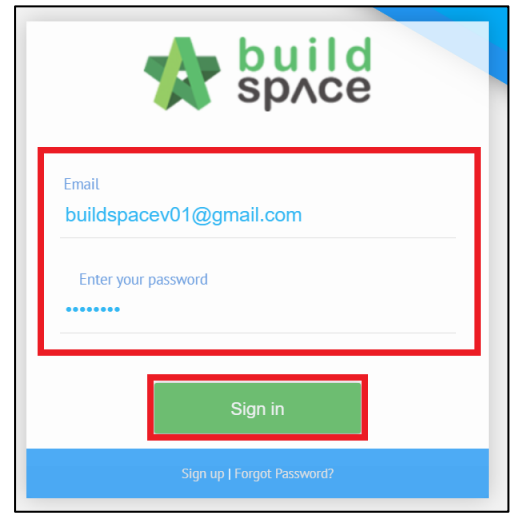

2. Click "Registration" and Click "Overview"

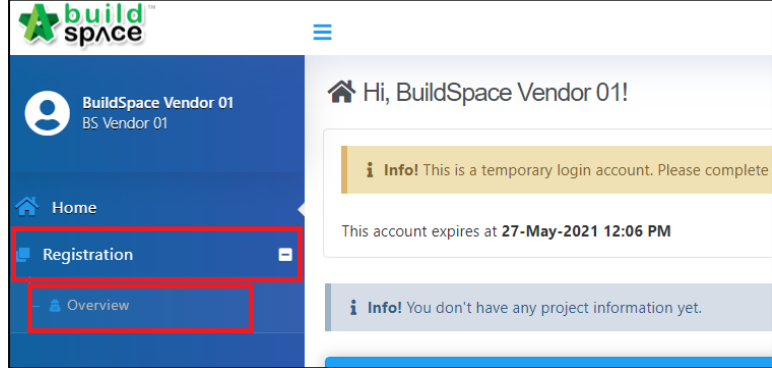

#### 3. Click "Submit"

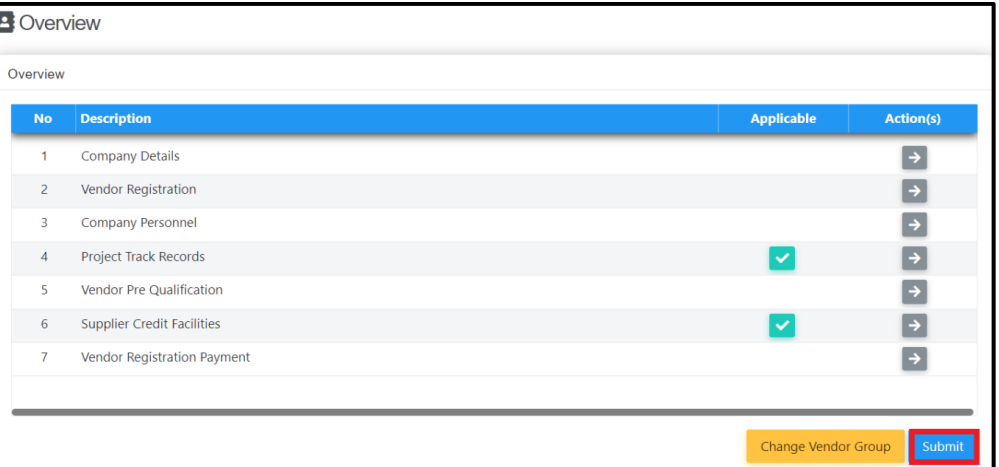

4. Tick "I Confirm" and Click "Submit"

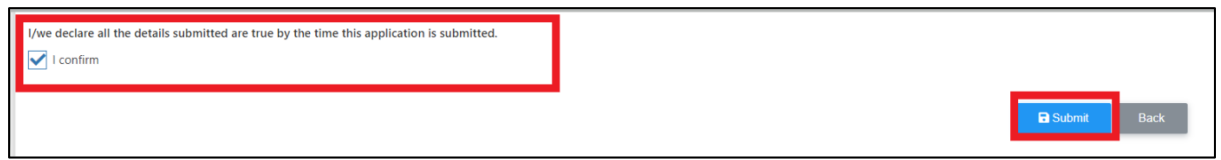

*Vendor will receive submission email notification once submitted.*

#### <span id="page-17-0"></span>Rectification of submission

*User will receive email notification if there are any rejection by client.* 

*If the processor rejected your submission with comments, you will need to rectify all the items which have been rejected.* 

1. Login to BuildSpace

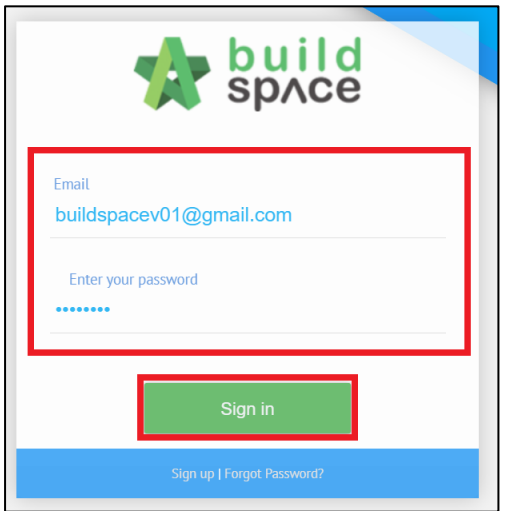

2. Click "Registration" and Click "Overview"

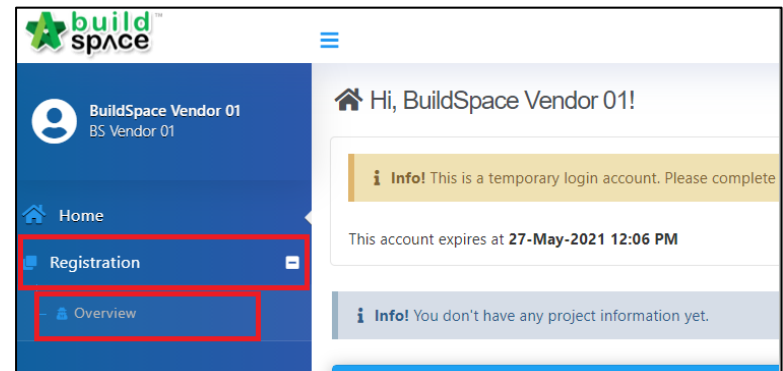

3. Click into the respective sections which are rejected *The rejected field will be highlighted in red colour* 

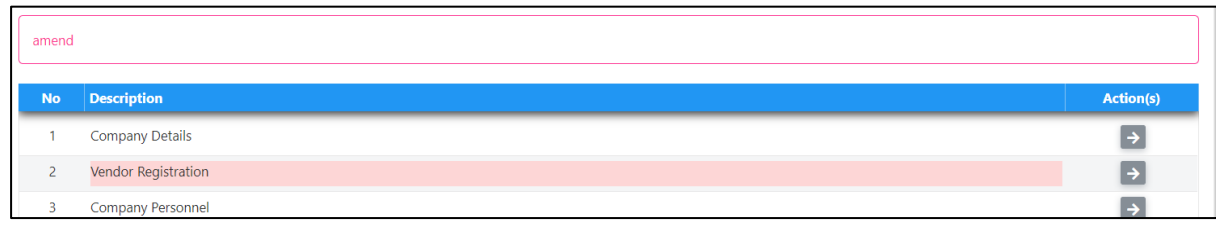

4. Click at the exclamation mark "!" to view comments and rectify accordingly

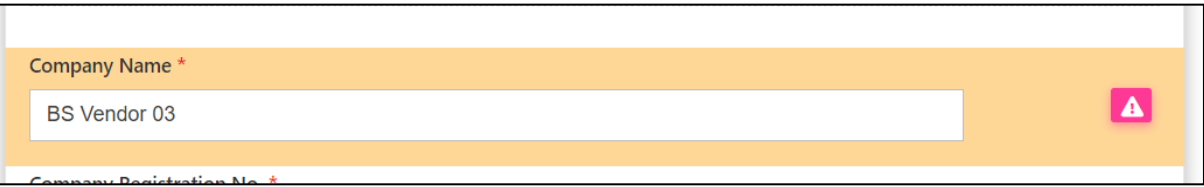

#### 5. Click "Submit"

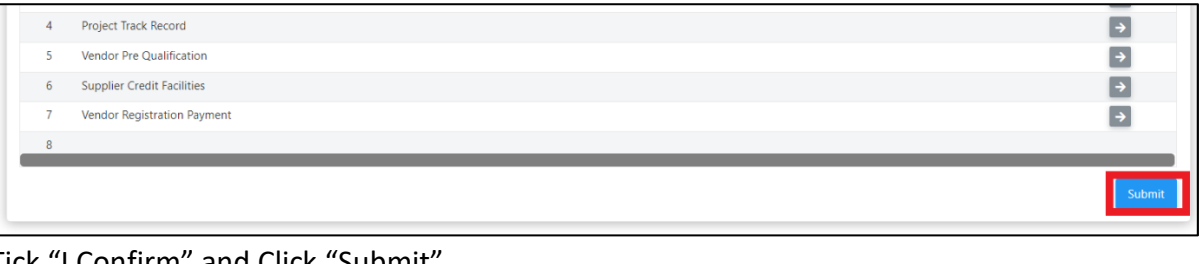

## 6. Tick "I Confirm" and Click "Submit"

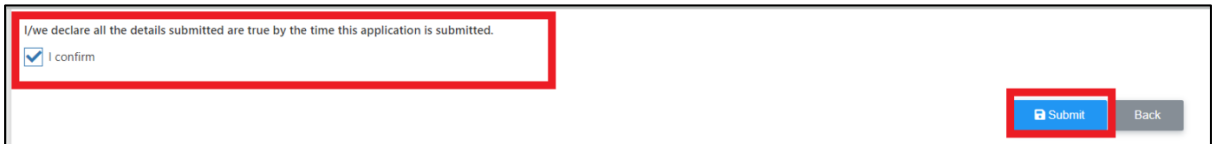

Vendor will receive submission email confirmation once submitted.

#### <span id="page-19-0"></span>Register New Vendor Group

\*Vendor will be required to Sign Up as new company in order to add a new vendor group\*

1. Click "Sign Up"

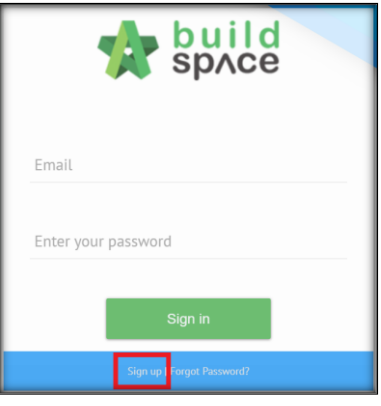

#### 2. Insert details (Select the new vendor group)

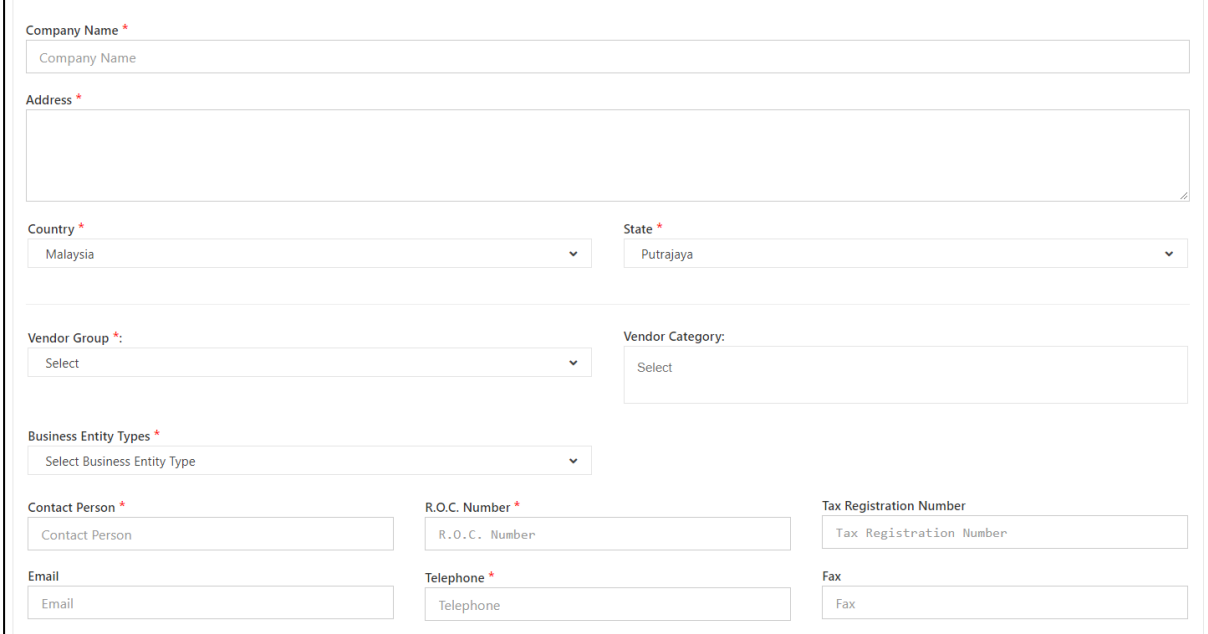

3. Insert User Details (User will be required to insert an email different to the one used in the existing account)

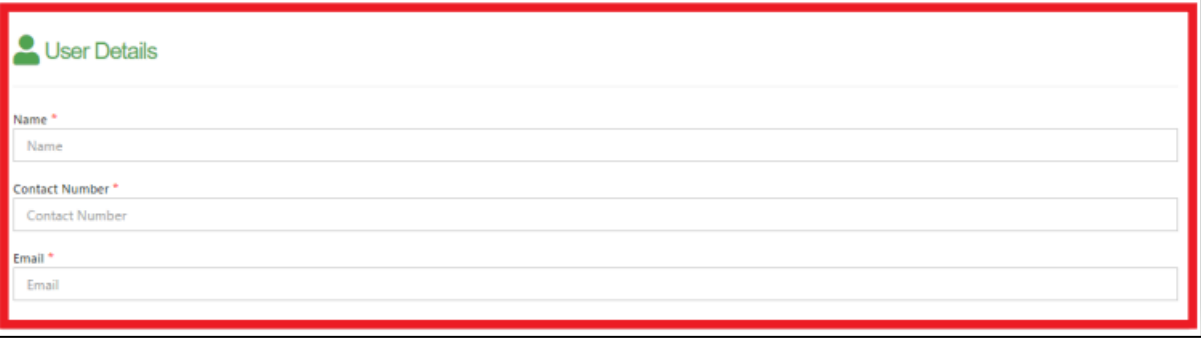

4. Tick Checkbox and Click "Submit"

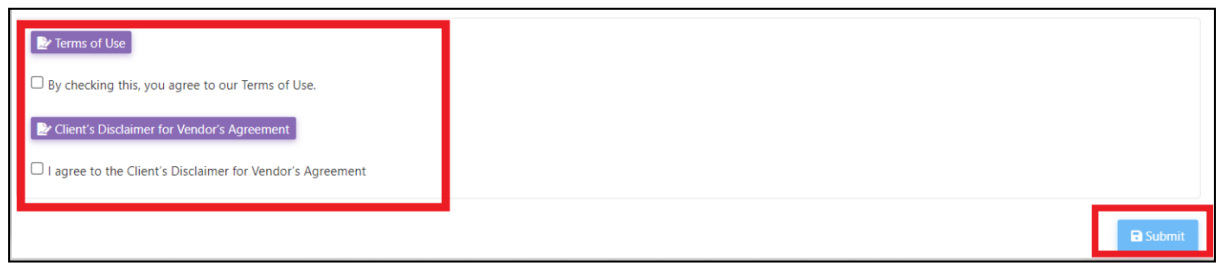

*User will receive 2 emails after submission.* 

- *1. eTender Account Confirmation (Click the link inside to receive the second email)*
- *2. eTender Login Password*
- 5. Vendor Login using the Username and Temporary Password

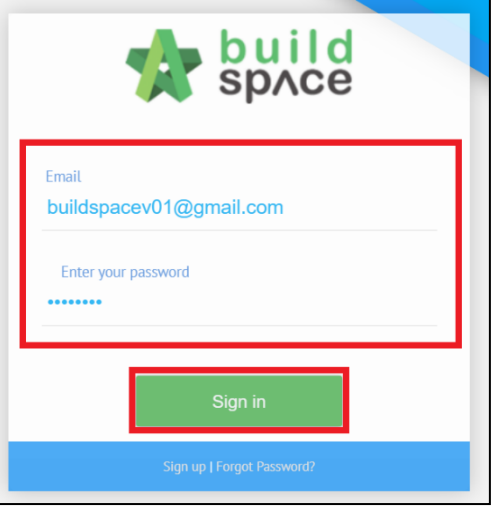

6. Vendor to complete the registration details and submit for processing.

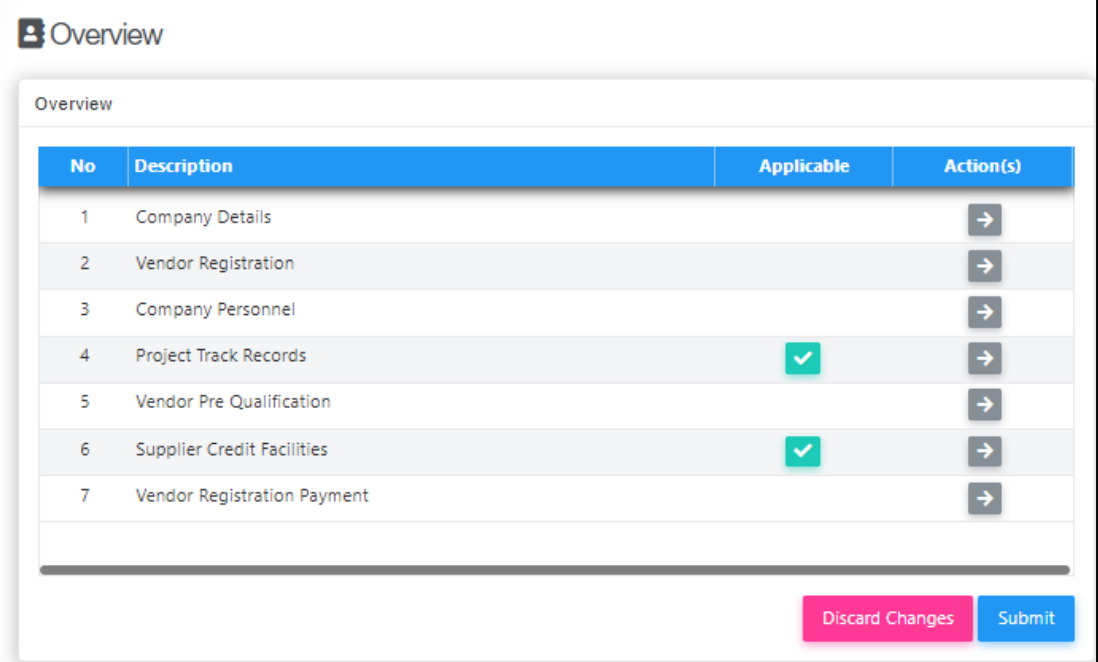

٦